# Previewing and Generating Commission **Statements**

2st Modified on 12/21/2021 6:19 pm EST

This guide explains how to check for outstanding commissions and to create commission statements. It is intended for advanced users.

Commissions can be a very important part of your sales process. aACE gives you the flexibility to make commissions very simple or intricate.

## **Previewing Commissions**

- 1. Navigate from **Main Menu** > **Order Management** > **Orders**.
- 2. Find the order(s) you want to review:
	- **c** Click the Admin Actions icon (  $\bullet$  ) and select Find Orders with Open **Commissions**.
	- <sup>o</sup> If the order you want to review does not have *open* commissions, use the **Quick** Search (http://aace5.knowledgeowl.com/help/using-the-quick-search-bar) bar to locate it.
- 3. Atthe list view, click **Print** ( ) > **Print Commissions Detail Report**.

Note: For a simple overview, you can also use Print Commissions Summary Report.

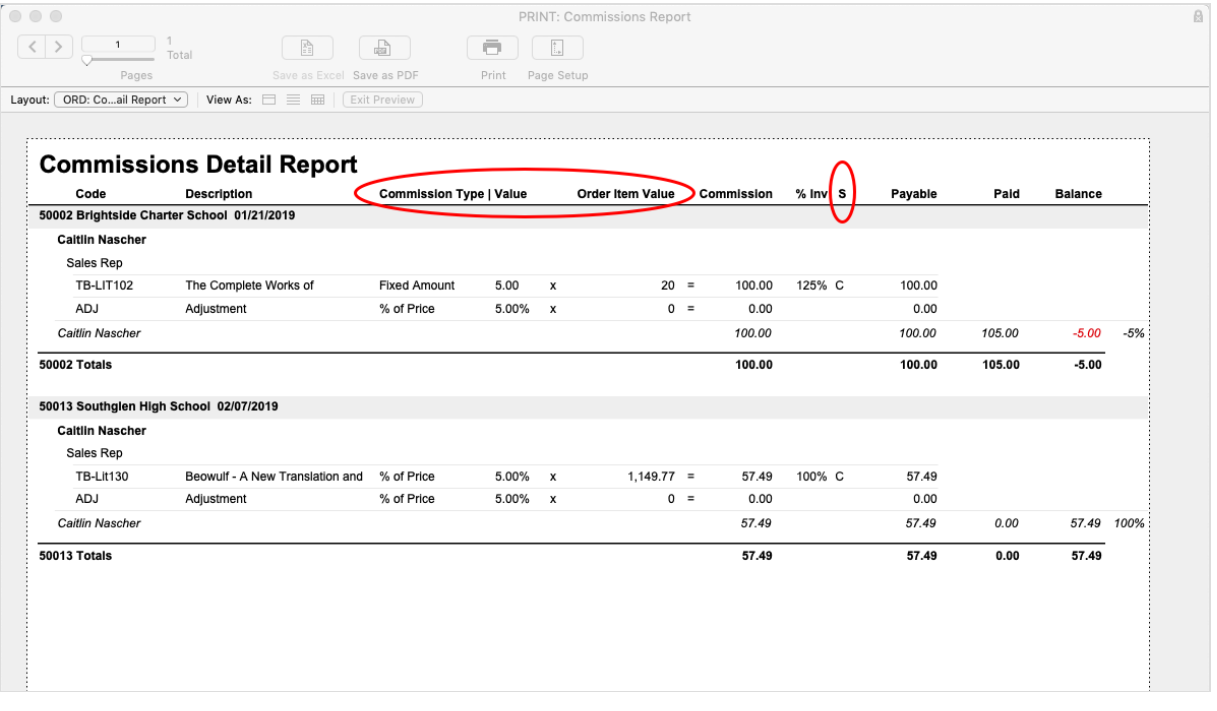

- 4. Review the commission details:
	- $\circ$  Verify that the numbers shown for **Commission Type** | Value and for Order Item **Value** are correct.
- ∘ Verify that the order's invoice **Status** (next to the % Inv column) shows that all invoices are ready:
	- The letter "C" Invoice has been paid and is in Closed status. These invoices can be used to calculate commissions.
	- $\blacksquare$  The letter "O"  $-$  Invoice is still in Open status.
	- $\blacksquare$  The letter "P"  $-$  Invoice is still in Pending status.
	- $\blacksquare$  No letter displayed  $-$  No invoice has been created.

## **Resolving Discrepancies**

If the Payable amounts do *not* align with your expectations, use this report to identify and resolve any issues, updating relevant records as needed. After you resolve any problems, be sure to update or reset the commission calculations (http://aace5.knowledgeowl.com/help/updating-and-resettingcommissions) on the affected orders. Then proceed with generating commission statements (see below).

## **Generating Commission Statements**

You can generate single commission statements one at a time or all eligible statements in a batch. (Note: If needed, you can also manually adjust commission statements (http://aace5.knowledgeowl.com/help/manually-adjusting-commission-statements).)

## **Single Statements for Specific Team Members / Referral Companies**

- 1. Navigate from **Main Menu** > **Accounting** > **Comm Statements**.
- 2. Atthe list view, click **New**.
- 3. Atthe Create Commissions Statements dialog, specify the desired sales rep or referral company.

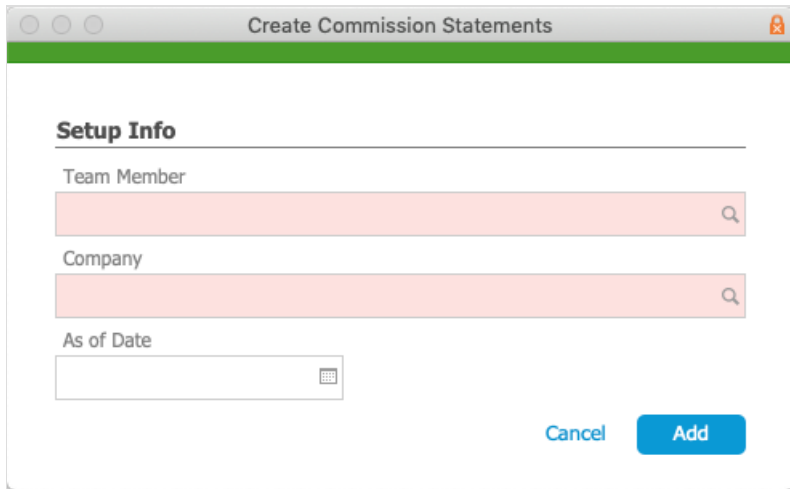

4. Optionally, enter an As Of Date.

Note: The As Of Date constrains the invoices used to generate the statement — only invoices for orders that *closed* on or before this date are included. The As Of Date is distinct from the Statement date (i.e. the date when the commissions statement was generated).

- 5. Click **Add**.
- 6. On the new commission statement record, enter the needed details:
	- $\circ$  Payable Account  $-$  Specify the general ledger account the commission will be paid from.
	- Paid Enter the commission amount by clicking the Transfer button ( $\rightarrow$ ) or typing an amount.
	- Adj Enter any adjustments needed on the payout amount. (Read more about Manually Adjusting Commission Statements (http://aace5.knowledgeowl.com/help/manually-adjustingcommission-statements).)

Note: If you make any updates on the Commission Stmt, you can preview the totals by clicking the Calculate  $\left( \bullet \right)$  icon.

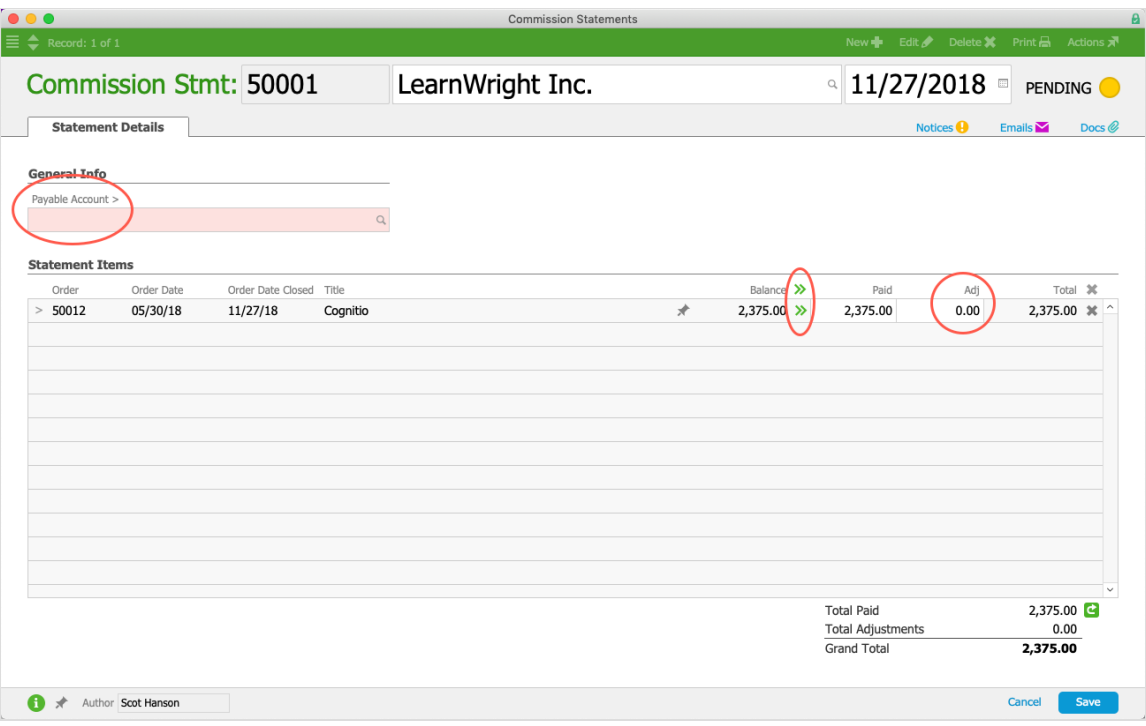

7. Click **Save**, and atthe confirmation message, click **Post**. To leave the entry in pending state, click Not Yet.

## **Statements for All Eligible Commissions**

- 1. Navigate to **Menu** > **Accounting** > **Comm Statements**.
- 2. In the menu bar, click **Actions** > **Generate Commission Statements**.
- 3. Optionally, enter the Limit To Date. (For details, see As Of Date above.)
- 4. Atthe confirmation dialog, click **Yes**.

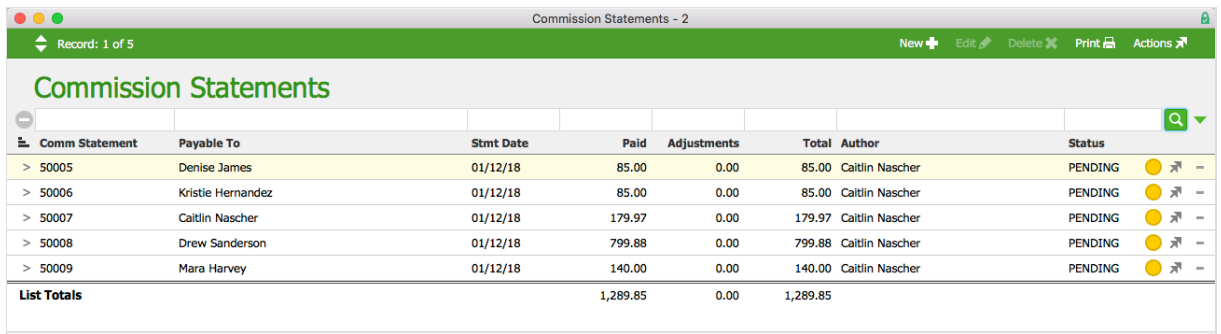

Show All Related Records

- 5. If needed, you can open specific commission statements and manually adjust the amounts (http://aace5.knowledgeowl.com/help/manually-adjusting-commission-statements).
- 6. In the menu bar, click **Actions** > **Post Statements In List**.
- 7. Atthe confirmation message, click **Post**.